## 1 МИНИСТЕРСТВО ОБРАЗОВАНИЯ И НАУКИ 2 РОССИЙСКОЙ ФЕДЕРАЦИИ Белгородский государственный технологический университет им. В.Г. Шухова

# 15 **Компьютерное моделирование транспортных систем**

Методические указания к выполнению лабораторных работ для студентов направления 08.03.01- Строительство, 20 профиля «Автомобильные дороги и аэродромы»

37 Белгород 38 2017

## 1 МИНИСТЕРСТВО ОБРАЗОВАНИЯ И НАУКИ 2 РОССИЙСКОЙ ФЕДЕРАЦИИ Белгородский государственный технологический университет им. В.Г. Шухова 5 Кафедра автомобильных и железных дорог

9 Утверждено научно-методическим советом университета

# 17 **Компьютерное моделирование транспортных систем**

Методические указания к выполнению лабораторных работ для студентов направления 08.03.01- Строительство, 22 профиля «Автомобильные дороги и аэродромы»

Белгород 37 2017

2 УДК 625.541: 681.5 (07) 3 ББК 39.17 я 7  $K63$ 

8 Составители: канд. техн. наук, доц. С.А. Гнездилова 9 ст. преп. А.С. Погромский Рецензент канд. техн. наук, доц. А.И. Траутваин

**Компьютерное** моделирование транспортных систем**:**

 К63 методические указания к выполнению лабораторных работ / сост.: С.А. Гнездилова, А.С. Погромский. – Белгород: Изд-во БГТУ, 2017. – 24 с.

18 В издании приведены цель и содержание лабораторных работ, а также указания по их выполнению.

Методические указания предназначены для студентов направления 08.03.01-Строительство, профиля «Автомобильные дороги и аэродромы».

Публикуется в авторской редакции.

29 **УДК 625.541:681.5 (07)** 30 **ББК 39.17 я 7**

> © Белгородский государственный технологический университет 35 (БГТУ) им. В.Г. Шухова, 2017

#### *Лабораторная работа № 1*

### *Создание цифровой модели местности с использованием ROBUR-ROAD*

*Цель работы:* изучить способ загрузки съемочных точек, полученных путем оцифровки топографической карты и хранящихся в файле в формате DXF в программу Robur-Road. Ознакомиться со способами корректировки результатов изысканий средствами программы Robur-Road. Освоить понятие, применение и способы построения структурных линий. Построить на основании полученных результатов поверхность - трехмерное представление существующего рельефа местности. Получить выходную документацию (чертеж поверхности в горизонталях, чертеж поверхности в 3-d, чертеж сечения рельефа).

*Исходные данные:* топографическая карта с запроектированными вариантами плана трассы по дисциплине «Изыскания и проектирование железных дорог».

*Порядок выполнения работы*

1. Топографическую карту загрузить в приложение AutoCad в масштабе 1:1000.

2. На карте в горизонталях создать съемочные точки в полосе варьирования рассматриваемых вариантов трассы автомобильной дороги.

3. Далее необходимо сохранить съемочные точки в формате RX12.

4. Используя мастер импорта точек загрузить съемочные точки из файла в формата dxf (рис.1).

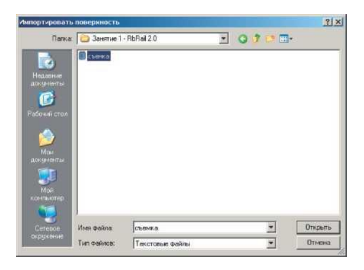

Рис.1. Загрузка съемочных точек

5. Выполнить корректировку загруженных исходных данных (назначить семантический код точкам, тестирование точек, при необходимости выполнить построение структурных линий и др.).

6. Выполнить построение цифровой модели рельефа [1] (рис. 2).

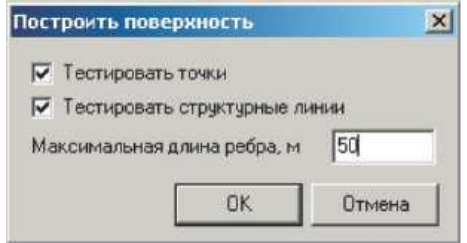

Рис.2. Элемент меню «Поверхность – Построить»

7. Проанализировать цифровую модель, создать ряд сечений.

8. Получить выходную документации: чертеж поверхности, на котором должны быть показаны точки, номера точек, отметки, горизонтали и структурные линии; поверхность 3-d, сечение рельефа в формате dxf (рис.3).

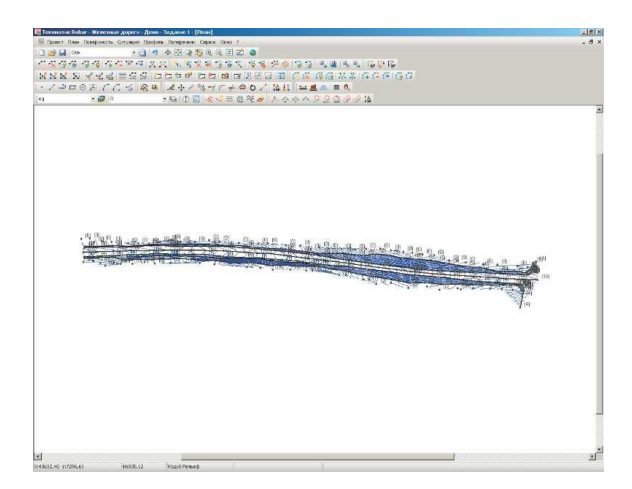

Рис.3. Цифровая модель рельефа

9. Сформулировать основные выводы по работе.

#### *Лабораторная работа № 2*

### *Проектирование плана автомобильной дороги в программе ROBUR-ROAD*

*Цель работы:* освоить принципы проложения и редактирования оси трассы. Получить ведомость элементов плана, разбивки горизонтальных кривых.

*Исходные данные:* топографическая карта с запроектированными вариантами плана трассы по дисциплине «Изыскания и проектирование железных дорог».

#### *Порядок выполнения работы*

1. Запроектировать 2 варианта плана трассы двумя способами: определить ось трассы из примитивов чертежа и прямым указанием вершин углов поворота.

Для того, чтобы определить ось непосредственным указанием вершин углов:

- выберите элемент меню: *План – Наметить/продлить ось*;

- последовательно укажите курсором положение вершин углов поворота трассы;

- для окончания ввода, нажмите правую кнопку мыши.

Программа создаст новую ось и автоматически разобьет пикетаж.

2. В вершины углов поворота вписать круговые кривые. Для этого:

- посмотрите значение угла поворота трассы, щелкнув по вершине правой кнопкой и, выбрав из контекстного меню *Информация о вершине угла*;

- появится диалоговое окно с информацией о вершине (рис.4);

- щелкнув правой кнопкой мыши по вершине и выбрав *Свойства* из контекстного меню, впишите круговую и переходные кривые введя радиус и длины переходных кривых [1,2];

- нажмите ОК.

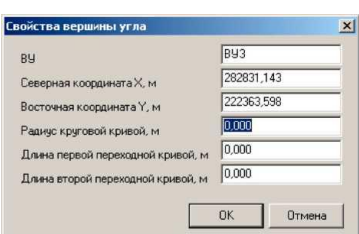

Рис.4. Свойства вершины угла

В окне *План* на оси трассы впишется кривая. Двумя черточками показан конец и начало переходной кривой, одной черточкой показан конец и начало круговой кривой.

Пример запроектированного плана трассы приведен на рис. 5.

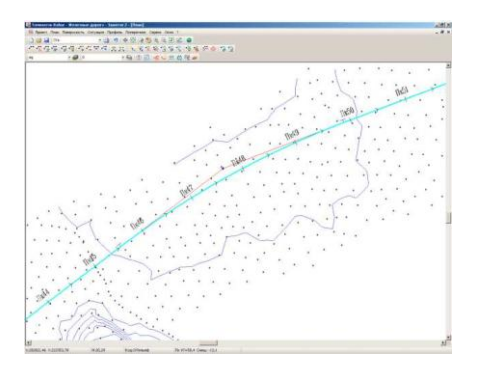

Рис.5. План трассы

3. Создать ведомость элементов, используя элемент меню: *Проект - Создать ведомость - Элементы плана* (рис.6)

| <b>Daily</b>                        | Tosmos   | <b>Bigs</b>          |     |                | <b>Colorado</b>          | <b>COLLEGE</b> | $A$ arnet              | Canada | Creasera     |              |               |       |            |       |          |          |              |            |          |                  |                   | Benziere isonote      |                       | $-5x$    |
|-------------------------------------|----------|----------------------|-----|----------------|--------------------------|----------------|------------------------|--------|--------------|--------------|---------------|-------|------------|-------|----------|----------|--------------|------------|----------|------------------|-------------------|-----------------------|-----------------------|----------|
|                                     |          |                      | э   |                |                          | الاست          | <b>SQ</b><br>Car Dillo | в      | $\Sigma - 1$ |              | $\rightarrow$ |       | Aris Cyr.  |       | $-10$    | ж        |              |            |          |                  |                   | 课课                    |                       | $\Delta$ |
| P3C1                                | ٠        |                      | Đ.  | HT             |                          |                |                        |        |              |              |               |       |            |       |          |          |              |            | 761,1707 |                  | 7613001 CR 797 31 |                       |                       |          |
| 3.9%                                | 102430.5 |                      |     | 13 14/14/14 31 |                          | 0.03           | 0,00                   | 0.321  | 0,000        | <b>U.IKK</b> | 0,00          | 0.000 | 2,200      | 0.000 | IU7+2    | 115'400  | $3-11$       | 1012-233.5 | 1114,147 | 1001307 08:27 20 |                   | 201216-011 226NAM ART |                       |          |
| 32                                  | 113485.5 |                      | 71. |                | 5190000                  | 0.000          | 0.000                  | 1330   | 9,000        | pres         | 0.000         | 0.000 | EH4        | 0.000 | 113+15.5 | 113415.6 | $153 - 15.5$ | 113-16.5   | 140,006  |                  | 941.935 CD-7293 F |                       | 200151.5111227401.000 |          |
| 370                                 | 133459.  |                      |     | 12 56 25 26.1  | <b>Contract Contract</b> | 0,000          | 0.183                  | 1.111  | 0,000        | <b>ULCE</b>  | 0.000         | 0.000 | 1.110      | 0.000 | 122458.  | 133459   | $22 - 11$    | 122409.3   | 377.46   | 877,415 09:29:54 |                   |                       | Lear Linear and       |          |
| 18                                  | 1.4687   |                      |     |                | 4.2222                   | 0.000          | 0.00                   | 1,110  | 0.000        | 0.006        | 0.003         | 1.00  | <b>LIK</b> | 0.000 | 1240.7   | Sec.     | $22 - 16.7$  | 12436.     | 1110,526 | 1110,605 CDS377. |                   | 207271.011 220701.207 |                       |          |
|                                     | e        | 731                  |     |                |                          |                |                        |        |              |              |               |       |            |       |          |          |              |            |          |                  |                   | 207203.3511320728.047 |                       |          |
| $H$ $\rightarrow$<br>M <sub>2</sub> |          | <b>TODIO 2 Robur</b> |     |                |                          |                |                        |        |              |              |               |       |            |       | <b>E</b> |          |              |            |          |                  |                   |                       |                       | ٠        |

Рис.6. Ведомость углов поворота

4. Сформулировать основные выводы по работе.

6

### *Лабораторная работа № 3*

## *Проектирование продольного профиля автомобильной дороги в программе ROBUR-ROAD*

*Цель работы:* создать по оси трассы черный продольный профиль. Ознакомиться с методом автоматизированного проектирования продольного профиля и его дальнейшего редактирования. Создать ведомость элементов продольного профиля.

*Исходные данные:* план трассы, запроектированный в лабораторной работе №2.

#### *Порядок выполнения работы*

Теперь, имея ось трассы и поверхность (цифровую модель рельефа), можно рассечь поверхность вдоль оси и получить черный продольный профиль. Для этого:

1. Выберите элемент меню *Профиль - Создать черный профиль***.**  Появится диалоговое окно, значение настроек которого описывалось в предыдущих упражнениях.

2. Поставьте галочки как показано ниже (рис. 7).

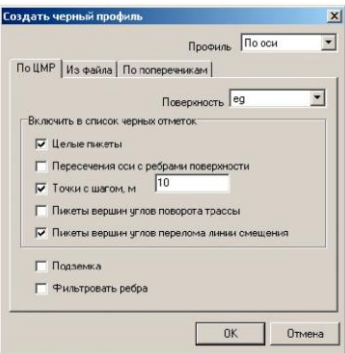

Рис.7. Меню «Создать черный профиль»

В окне *Профиль* появятся профили, где зеленая линия - черная земля, красная линия - проектный профиль, соединяющий начало и конец черного профиля [1,3] (рис. 8).

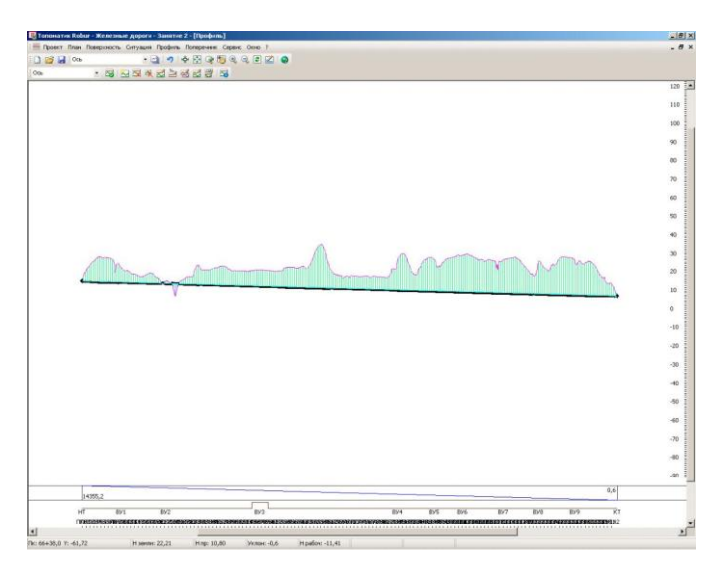

Рис.8. Окно проектирования продольного профиля

Продольный профиль проектируется по двум принципам: секущей или огибающей. Если местность пересеченная, то используется принцип по секущей, если местность плоская, то используется принцип по обертывающей.

В нашем случае профиль будет проектироваться по руководящей отметке, из условий снегонезаносимости.

*Проектирование по руководящей отметке* - программа создает первое приближение продольного профиля с учетом ограничений на его элементы при минимальном отклонении от заданной руководящей отметки [2].

Запроектируйте профиль по обертывающей, для этого:

1. Выберите элемент меню: *Профиль - Проектировать по руководящей отметке* (рис. 9).

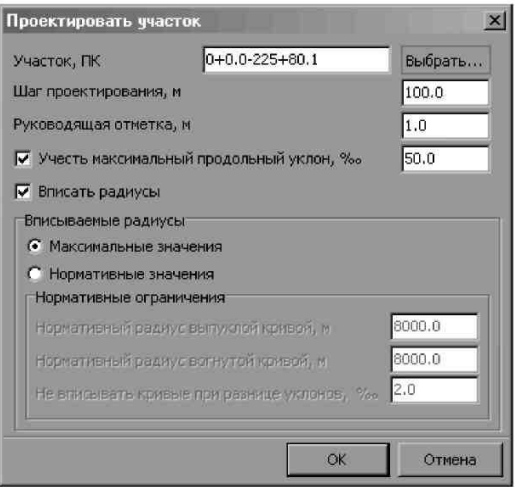

Рис.9. Меню «Проектировать по руководящей отметке»

*Участок* - задает участок проектирования. Участок можно задать непосредственно в поле ввода или указать графически при помощи кнопки *Выбрать.*

*Шаг проектирования* – определяет минимальное значение между вершинами продольного профиля. Фактическое значение будет зависеть от рельефа местности. Положение вершин вычисляется при помощи метода наименьших квадратов. Чем меньше шаг проектирования, тем чаще будет ломаться продольный профиль, меньше будут объемы. Чем больше шаг проектирования, тем реже вершины, больше объемы, но ехать по такой дороге будет удобней.

*Учесть максимальный продольный уклон*. Установка этого флага накладывает ограничения на величину продольного уклона значением, введенным в поле.

*Вписать радиусы.* Установка этого флага приводит к автоматическому вписыванию вертикальных кривых одного из двух возможных типов:

 Опция *Максимальные значения* - будут вписываться кривые максимально возможного радиуса;

 Опция *Нормативные значения* - будут вписываться кривые не менее нормативных радиусов, указанных в соответсвующих полях панели *Нормативные ограничения.* Также в этом случае необходимо

задать допустимое значение разницы уклонов, до которого будет разрешено автоматически вписывать кривые. Если разница уклонов будет меньше указанной, то кривая вписываться не будет, а на профиле останется перелом.

2. Заполните все поля данного диалогового окна как показано на рисунке выше и нажмите *ОК***.**

Программа автоматически спроектирует продольный профиль. Его нужно просмотреть и исправить те значения, которые не устраивают.

*Robur-Road* имеет полный набор средств, для редактирования проектного продольного профиля.

Вы можете перетаскивать вершины углов перелома вместе с вписанными кривыми при помощи мыши, удалять и вставлять вершины.

Рассмотрим более подробно элементы контекстного меню вершины угла вертикальной кривой (вызывается щелчком правой кнопкой мыши на вершине угла) (рис. 10):

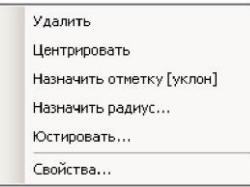

Рис.10. Контекстное меню вершины угла вертикальной кривой

*Удалить* - функция удаления вершины угла вертикальной кривой. *Центрировать* - функция вставляет вертикальную кривую со значением радиуса с учетом отсутствия прямых вставок между смежными вертикальными кривыми.

*Назначить отметку (уклон)* - функция установки положения вершины по пикетажу, позволяет задать значение пикета и отметки для данной вершины угла.

*Назначить радиус* - функция позволяет задать значение радиуса вертикальной кривой.

*Юстировать* - функция позволяет изменить в незначительных пределах положение вершины вертикальной кривой; изменение параметров происходит динамически (рис. 11).

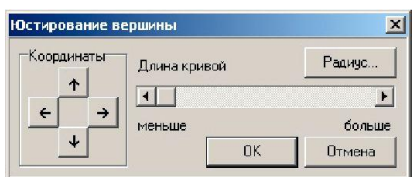

Рис.11. Меню юстирования вершины

*Свойства* - функция позволяет задать положение вершины на профиле, отметку и длину полукривой.

При проектировании продольного профиля можно задавать контрольные ограничения.

Для задания контрольных параметров воспользуйтесь элементом меню *Профиль - Контроль профиля.*

Откроется диалоговое окно (рис. 12):

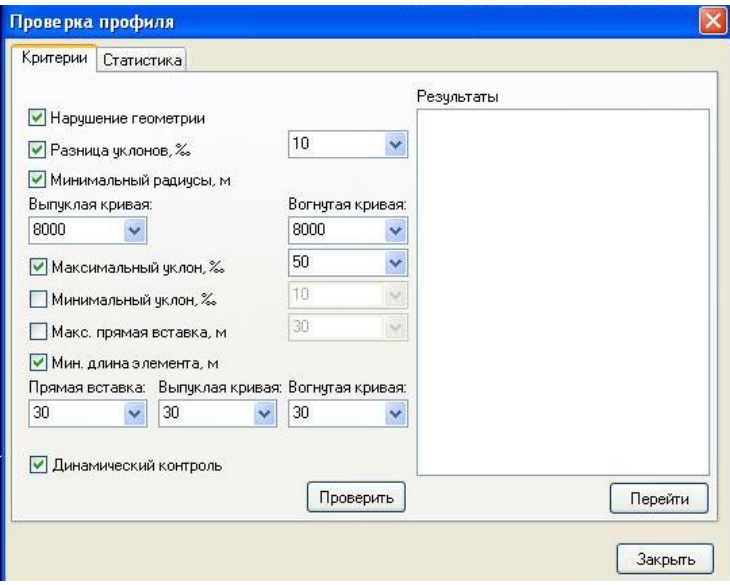

Рис.12. Меню «Проверка профиля»

Установив опцию *Динамический контроль*, в окне *Профиль* моментально будут отображаться нарушения. Контроль профиля так же можно провести нажав кнопку *Проверить***.** Если элементы продольного профиля имеют нарушения, то они будут описаны в поле *Результаты.*

### *Лабораторная работа № 4*

#### *Проектирование поперечных профилей в программе ROBUR-ROAD*

*Цель работы:* создать черные поперечники. Ознакомиться с основными принципами и приемами проектирования поперечников с помощью конструктивных элементов.

*Исходные данные:* план трассы и продольный профиль, запроектированные в лабораторной работе №3 и 4.

### *Порядок выполнения работы*

Поперечный профиль отображается в окне *Поперечник.* Большинство функций редактирования выполняются над группой поперечников, расположенных на некотором участке трассы. Выбор текущего поперечника и группы поперечников осуществляется при помощи селектора поперечников, расположенного на панели инструментов в окне *Поперечник* (рис. 13)*.*

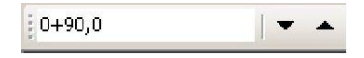

Рис.13. Селектор поперечников

Проектирование поперечных профилей, как правило, производится в следующей последовательности:

1. Создается список поперечных профилей;

2. Задаются параметры проектного поперечного профиля.

*Robur Road* позволяет одновременно проектировать продольный и поперечный профили. Например, вы можете сначала задать параметры проектного поперечника, а затем проектировать продольный профиль, наблюдая, как проектный поперечник будет садиться на черный.

Для создания списка поперечников выберите элемент меню *Поперечник - Создать синеок поперечников* или пиктограмму *Создать спнсок поперечников* на панели инструментов в окне *Поперечник.*

Откроется диалоговое окно (рис. 14):

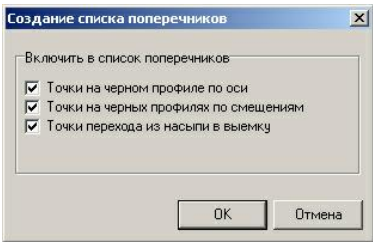

Рис.14. Меню «Создание списка поперечников»

*Точки на черном профиле по оси* - включает в список поперечников пикеты точек перелома черного продольного профиля по оси трассы;

*Точки на черных профилях по смещениям* - включает в список поперечников пикеты точек черных продольных профилей по всем смещениям в данном подобъекте;

*Точки перехода из насыпи в выемку* - включает в список поперечников пикеты точек перехода из насыпи в выемку профиля по оси трассы.

Для того, чтобы вставить поперечник на любом пикете, выполните следующие действия:

1. Выберите кнопку на панели инструментов в окне *Поперечник,* или нажмите клавишу *Insert.*

Откроется диалоговое окно (рис. 15):

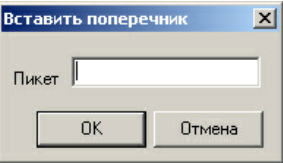

Рис.15. Меню «Вставить поперечник»

2. Введите пикет, на котором вы хотите вставить поперечник и выберите *OK.*

*Robur-Road* позволяет последовательно просматривать и редактировать поперечные профили. Для перемещения по списку поперечников, то есть выбора текущего поперечника, вы можете пользоваться следующими способами:

1. При помощи клавиш: *Page Up* - следующий поперечник; *Page Down* - предыдущий поперечник; *Home* - последний поперечник; *End*  первый поперечник.

2. При помощи кнопок  $\bullet$  **на панели инструментов в окне**  $\Pi$ *oперечник.*

3. Наберите в селекторе поперечников требуемый пикет. Если поперечника на указанном пикете нет в списке поперечников, то текущим становится ближайший по ходу возрастания пикетажа к указанному.

Для переключения режима отображения информации по поперечнику предназначена группа клавиш**е .** 

Группа выбранных поперечников располагается на непрерывном участке трассы, задаваемого пикетом начала и пикетом конца. Участок, на котором выбраны поперечники, называется текущим. Текущий участок отображается в селекторе поперечников в формате *Sta1-Sta2,* где *Sta1* - пикет начала участка; *Sta2* - пикет конца участка.

Первым отображается пикет того сечения, которое в данный момент находится на экране. Для выбора группы поперечников вы можете использовать следующие способы:

1. Перемещаться по списку поперечников можно при помощи клавиатуры или кнопок на панели инструментов, удерживая клавишу *Shift.*

2. Печатайте пикеты начала и конца участка, в формате *Sta1- Sta2***,** в селекторе поперечников.

Для того, чтобы удалить один или более поперечников выполните следующие действия:

1. Сделайте текущим поперечник, который вы хотите удалить, или выберите группу поперечников.

2. Выберите кнопку  $\triangleq$  на панели инструментов в окне  $\Pi$ <sub>0</sub>*перечник,* или нажмите клавишу *Delete.*

Каждый поперечный профиль в *Robur-Road* состоит их трех элементов [1,2]:

Черная земля;

Верх земляного полотна;

Откосы и кюветы.

Следовательно, вначале мы задаем верх земляного полотна, а затем последовательно пристраиваем к нему откосы с кюветами.

*Robur* позволяет автоматизировать создание таблицы верха земляного полотна, при проектировании скоростных многополосных автомобильных дорог без разделительной или с разделительной полосой.

Чтобы заполнить таблицы:

1. Выберите элемент меню*: Поперечник – Создать верх земляного полотна.*

2. Откроется диалоговое окно мастера создания верха земполотна *Типы верха земполотна.* На первом шаге мастера заполните таблицу с типами верха земполотна:

 В поле *Участок* - задайте пикет плюс начала участка с выбранным типом земполотна.

 В поле *Тип земполотна* задайте *без разделительной полосы.*

 В поле *Метод расчета* задайте *по таблицам ширин и уклонов.*

 При выборе этих параметров будет задан тип шаблона по умолчанию.

Нажмите кнопку *Далее*. Откроется следующая страница мастера - *Ширины верха земполотна, Основные полосы, дополнительные полосы, обочины.* Заполните таблицу согласно данным КП№1 по дисциплине «Изыскания и проектирование автомобильных дорог»

На третьем шаге мастера задайте уклоны основной полосы и обочины.

На четвертом шаге мастера задайие параметры конструкции верха земполотна. Задайте *Пикет плюс* участка, затем задайте толщины слоев дорожной одежды из результатов расчёта по программе Радон:

Задайте уклоны подстилающего слоя слева и справа, равными 30 ‰. Задайте уширение основания - 0,3м.

На пятом шаге мастера заполните параметры виражей.

Проектирование виражей производится при помощи механизма, позволяющего выполнить отгон виража по произвольной схеме, задавая ширины полос и поперечные уклоны в характерных сечениях. В промежутках между характерными сечениями эти величины интерполируются.

В *Robur* реализованы шесть наиболее часто встречающихся типовых схем отгона виражей для дорог без разделительной полосы и для дорог с разделительной полосой (одиночное закругление, два поворота в одном направлении и два поворота в разных направлениях):

Чтобы отогнать вираж, программа сама определит, где находятся переходные кривые, сделает на них отгон виража и уширение (за счет внутренней части земляного полотна).

Для этого нажмите кнопку *Автовираж.* Откроется диалоговое окно с параметрами виража (рис. 16):

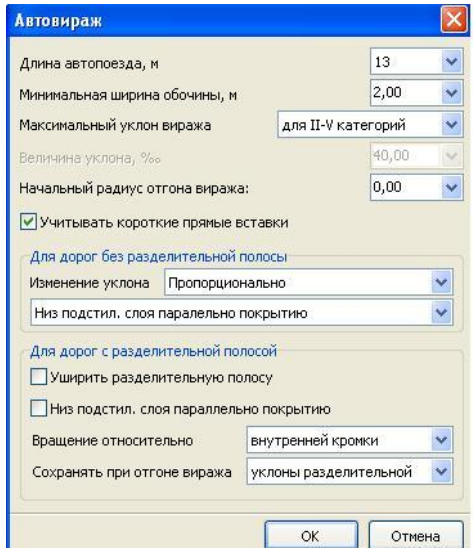

Рис.16. Меню «Автовираж**»**

Для проектирования откосов выберите элемент меню: *Поперечник – Левый откос (Правый откос).*

В *Robur* имеется три типа откосов (рис. 17):

- откосы в насыпи;
- откосы в выемке;
- откосы канавы (выемки без кюветов).

*Примечание.* Конфигурация откосов определяется параметрами, которые могут быть заданы как для каждого конкретного поперечника, раздельно для левой и правой стороны, так и для группы поперечников на выбранном участке.

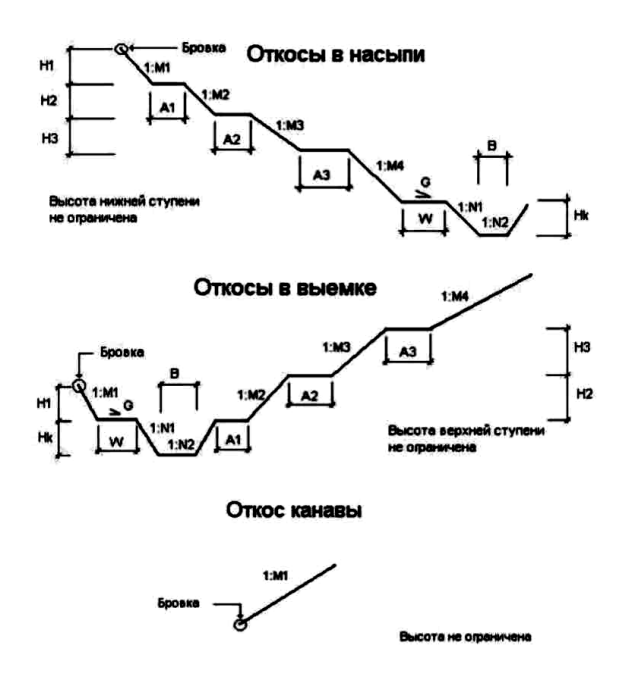

Рис.17. Параметры откосов: M1, M2, M3, M4 – коэффициенты заложения откосов насыпи и выемки; H1, H2, H3 – высоты ступеней; A1, A2, A3 – длины полок; N1, N2 – коэффициенты заложения откосов кювета; Hk – глубина кювета; B – ширина дна кювета; W – ширина прикюветной полки; G – уклон прикюветной полки.

Самый простой и эффективный способ назначения типов откосов поперечников – это применение правил, согласно которым программа автоматически определит требуемый номер типа, в зависимости от разности отметок бровки проектного земляного полотна и существующей земли. Подробное описание приведено в [1].

Проектирование кюветов в *Robur*, как правило, производят в такой последовательности:

1. Проектируют откосы в насыпи и выемке с произвольным значением глубины кювета.

2. Назначают глубину кюветов от бровки или от низа подстилающего слоя, исходя из эксплуатационных условий.

3. Создают продольный профиль кювета.

4. Редактируют профиль кювета таким образом, чтобы обеспечить отвод воды.

5. Определяют глубину кюветов на поперечниках импортированием продольного профиля кювета.

Для назначения глубины кюветов используют элемент меню: *Поперечник – Левый кювет (Правый кювет).*

*Лабораторная работа № 5*

*Создание выходной документации в программе ROBUR-ROAD*

*Цель работы:* получить выходные ведомости и чертежи по лабораторным работам №2-4.

*Исходные данные*: результаты проектных решений, полученных в лабораторных работах №2-6.

*Порядок выполнения работы*

*Robur* создает выходные документы в виде чертежей и ведомостей.

Чертежи - dxf-файлы, которые, передаются в пакет AutoCAD. Ведомости - текстовые файлы, которые, загружаются в Excel. По умолчанию чертежи и ведомости сохраняются в папке проекта.

Создание чертежей

Robur генерирует следующие виды чертежей:

- чертеж поверхности;
- чертеж плана;
- чертеж продольного профиля;
- чертеж поперечников.

Чертеж сохраняется в dxf-файле AutoCAD версии 12, кодировка кириллицы - Windows.

Чтобы загрузить dxf-файл в AutoCAD следует выполнить следующие действия:

1. Создайте файл чертежа в Robur, выбрав элемент меню *Проект - Создать чертеж*.

2. Просмотрите автоматически сгенерированный чертеж в окне просмотра.

3. Запустите AutoCAD и выберите элемент меню *File-Open*.

4. Укажите тип файлов dxf-файлы.

5. Выберите файл, который вы желаете открыть;

6. После окончания загрузки выберите команду показать границы (элемент меню *View-Zoom-Extents*);

7. Выберите элемент меню *File-Save as* и сохраните чертеж в формате dwg.

*Создание чертежа поверхности.* Чертеж формируется по математической модели поверхности (в координатах, в которых проводилась геодезическая съемка).

На чертеже поверхности показаны точки, номера точек, отметки, горизонтали и структурные линии (рис. 42).

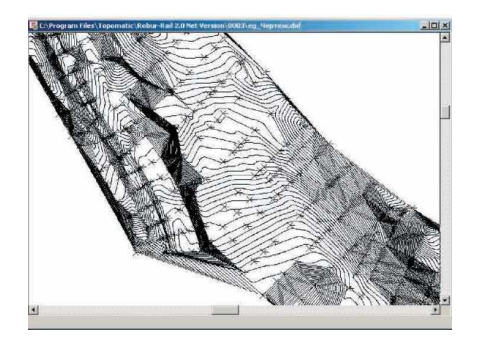

Рис.42. Чертеж поверхности

Для того, чтобы создать чертеж поверхности выполните следующие действия:

1. При помощи селектора поверхности сделайте текущей поверхность, чертеж которой вы хотите получить;

2. Выберите элемент меню *Проект - Создать чертеж - Поверхность.*

На панели *Рисовать* пометьте те элементы, которые должны быть вынесены на чертеж, т.е. точки, отметки, горизонтали, структурные линии.

Размер шрифта - задается в единицах чертежа;

Шаг горизонталей - задается для основных горизонталей и утолщенных. Основные и утолщенные горизонтали будут помещены на разные слои чертежа;

Фактор сглаживания горизонталей - задается малый, средний или большой фактор сглаживания горизонталей.

Имя файла по умолчанию автоматически формируется в виде *имя\_Чертеж. dxf* **.** Если пометить элемент *Просмотреть чертеж*, то по окончанию генерации чертежа, он будет загружен в Robur для просмотра.

Установите требуемые параметры и выберите кнопку *OK*.

*Создание чертежа плана.* Чертеж формируется для текущего подобъекта (в координатах, в которых проводилась геодезическая съемка).

На чертеже ниже показаны границы элементов, смещения, ось, пикетаж (рис. 43).

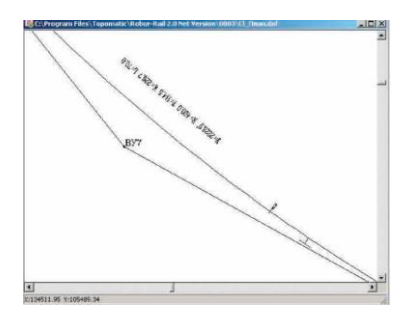

Рис.43. Чертеж плана

Для того, чтобы создать чертеж плана выполните следующие действия:

1. При помощи селектора подобъектов сделайте текущим подобъект, план которого вы хотите получить.

2. Выберите элемент меню *Проект - Создать чертеж - План*.

Значение из выпадающего списка Масштаб влияет на высоту текста и длину стрелок. Реально чертеж плана создается в масштабе 1:1000, т.е. в том масштабе, в котором производилась съемка и указание другого масштаба из этого выпадающего списка приводит лишь к изменению высоты текста и длин стрелок, а не к реальному изменению масштаба чертежа.

Панель Отрисовка элементов плана содержит список элементов которые должны быть вынесены на чертеж.

Ось трассы создается из отдельных элементов. Круговые участки создаются скругленной полилинией. Прямые - это отрезки, а клотоиды - полилинии с шагом 1м.

*Тангенсы* - это линии, которые соединяют вершины углов.

*Пикетаж* - наименование пикетов.

*Смещения* - характерные линии, которые идут вдоль трассы на некотором расстоянии от нее.

Если установить флажок Подписать поперечники, то программа сделает выноски для всех помеченных поперечников и пронумерует их последовательно.

*Границы элементов -* на чертеж будут показаны начало круговой кривой, конец круговой кривой, начало переходной кривой, конец переходной кривой.

*Километраж* - наименования километров.

*Откосы* - отрисовка проектных откосов.

В поле *Длины линий* на поперечниках задают длину выносок слева и справа от оси трассы.

Имя файла по умолчанию автоматически формируется в виде *имя\_План.dxf.*

Установите требуемые параметры и выберите кнопку OK.

Создание профиля по шаблону

Профиль по шаблону является универсальным способом генерации чертежа профиля. На этом чертеже могут быть показаны коммуникации, мосты и т.д.

*Шаблон* - это dxf-файл, который состоит из шапки, к каждой линии которого приложены специальные коды (рис. 44).

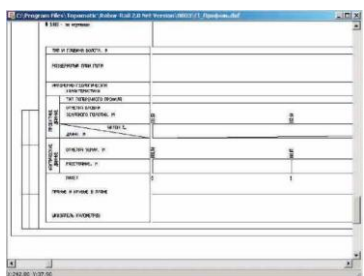

Рис.44. Чертеж продольного профиля

### **Библиографический список**

1. Руководство пользователя. Топоматик Robur – Автомобильные дороги . - Санкт Петербург: НПП «Топоматик», 2011. – 531 с.

2. СП 34.13330.2012. СНиП 2.0.5.02-85\*. Автомобильные доро-<br>Документ утвержден: Минрегион Росги. Документ утвержден: сии, приказ № 266 от 30.06.2012. Дата ввода документа в действие: 01.07.2013. 112 с.

3. [www.topomatic.ru.](http://www.topomatic.ru/)

## **Оглавление**

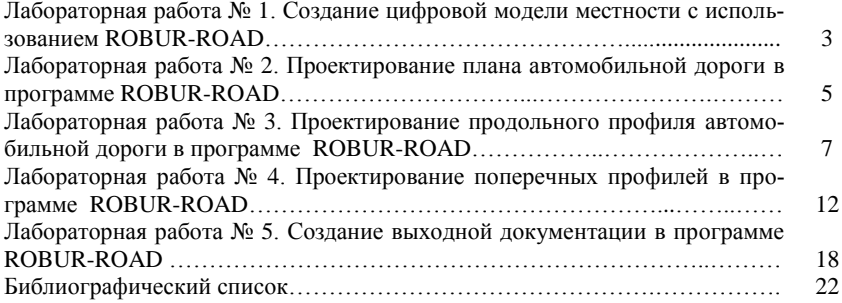

Учебное издание

# **Компьютерное моделирование транспортных систем**

Методические указания к выполнению лабораторных работ для студентов направления 08.03.01– Строительство, профиля «Автомобильные дороги и аэродромы»

## Составители: **Гнездилова** Светлана Александровна **Погромский** Алексей Сергеевич

Подписано в печать 05.07.17. Формат 60x84/16. Усл.печ.л. 1,2. Уч.-изд.л. 1,3. Тираж 35 экз. Заказ Цена Отпечатано в Белгородском государственном технологическом университете им. В.Г. Шухова 308012, г. Белгород, ул. Костюкова, 46